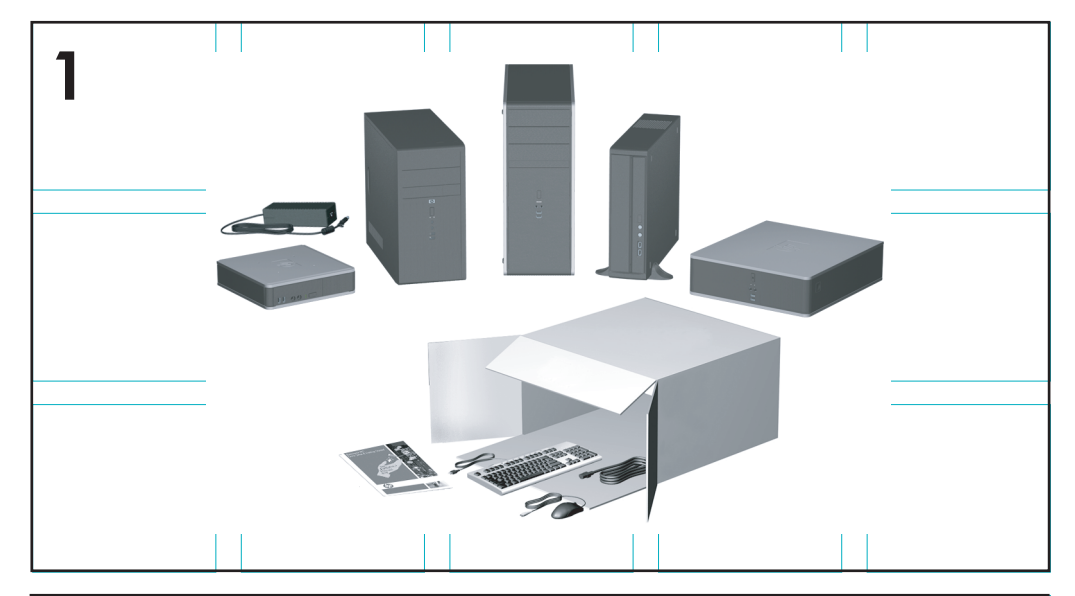

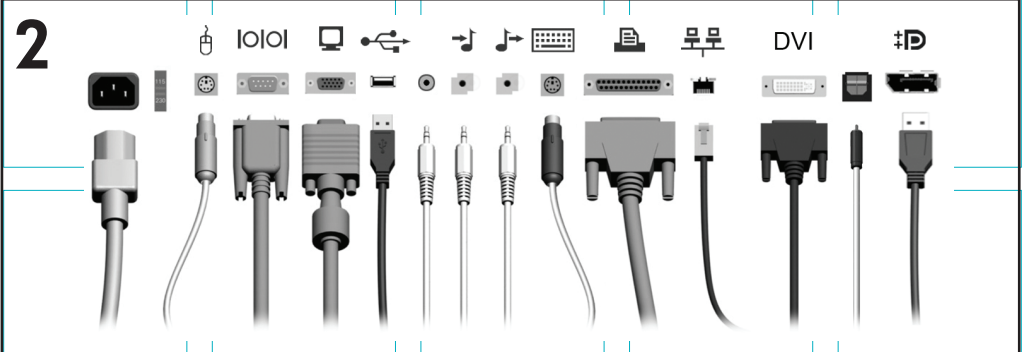

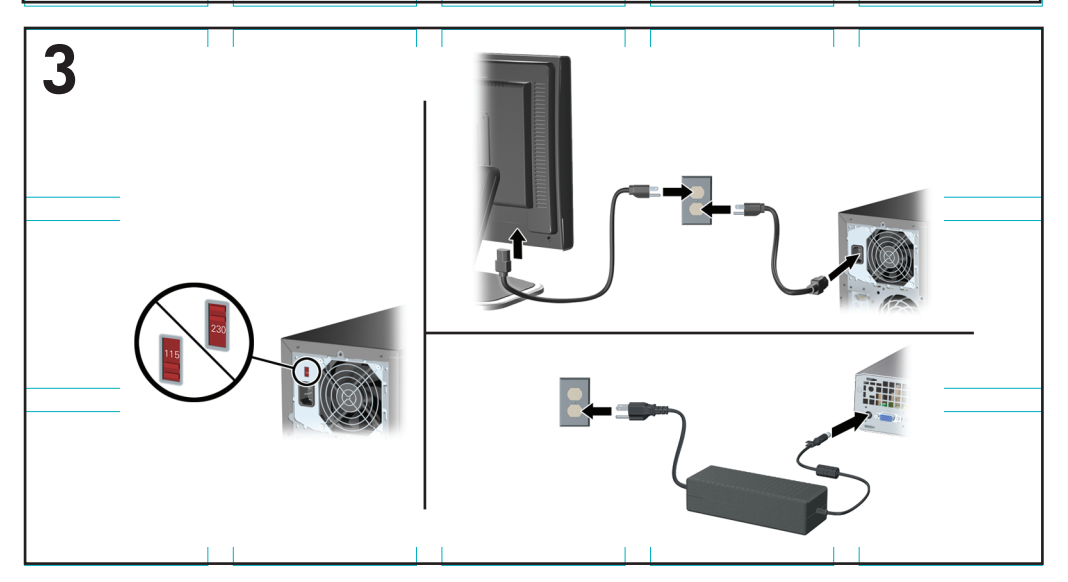

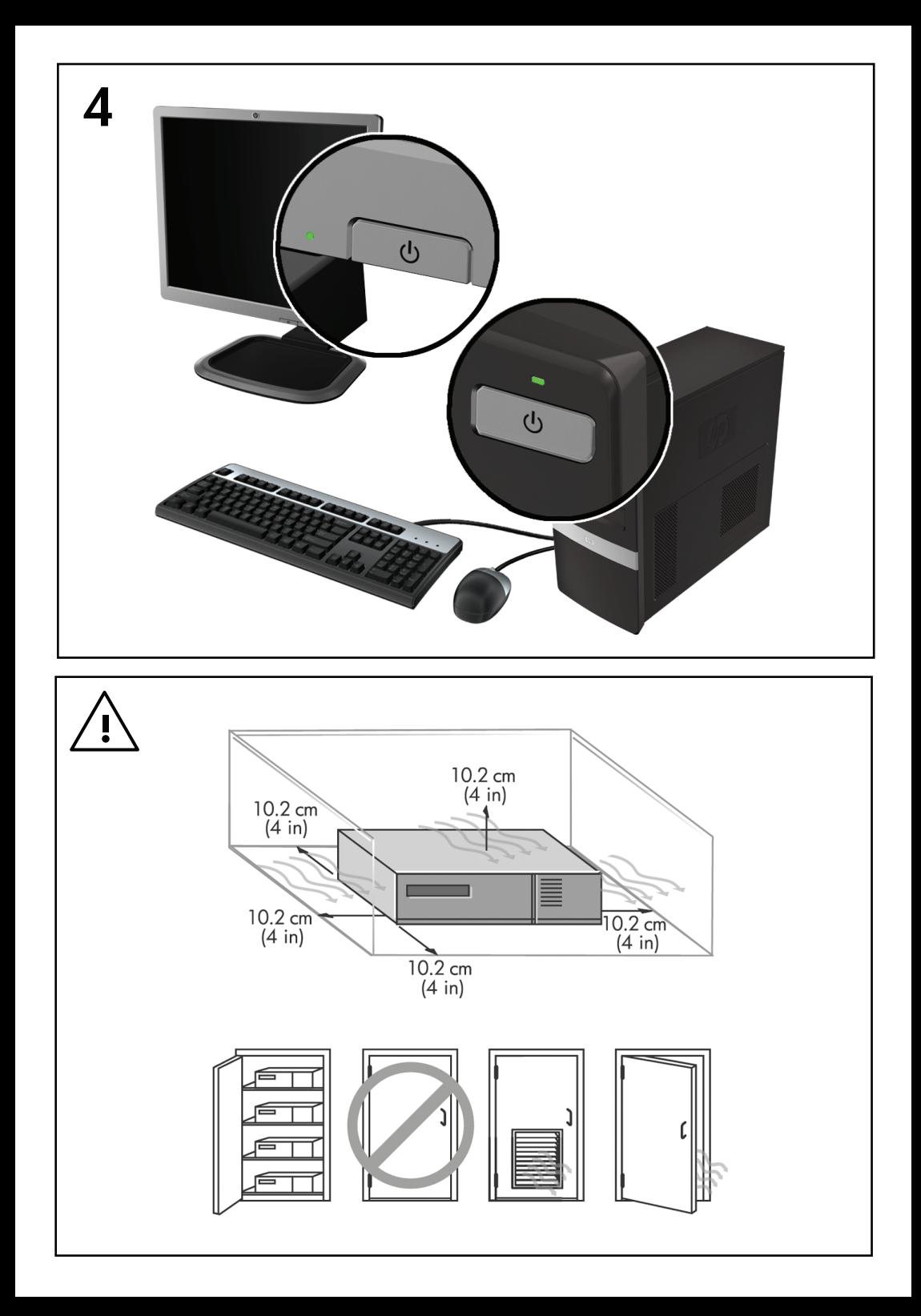

## Kiirhäälestus- ja alustusjuhend HP äriarvutid ja personaalsed tööjaamad

© Copyright 2009 Hewlett-Packard Development Company, L.P. Käesolevas dokumendis sisalduvat teavet võidakse ette teatamata muuta.

Microsoft, Windows, Windows Vista ja Windows 7 on kaubamärgid või ettevõttele Microsoft Corporation Ameerika Ühendriikides ja/või teistes riikides kuuluvad registreeritud kaubamärgid.

Ainsad HP toodete ja teenuste garantiid on sätestatud otsestes garantiiavaldustes, mis nende toodete ja teenustega kaasnevad. Käesolevas dokumendis avaldatut ei või mingil juhul tõlgendada täiendava garantii pakkumisena. HP ei vastuta siin leiduda võivate tehniliste või toimetuslike vigade ega väljajättude eest.

Käesolev dokument sisaldab

autorikaitseseadustega kaitstud omanditeavet. Ühtegi selle dokumendi osa ei tohi paljundada, reprodutseerida ega mõnda muusse keelde tõlkida ilma Hewlett-Packard Company eelneva kirjaliku nõusolekuta.

Kiirhäälestus- ja alustusjuhend

HP äriarvutid ja personaalsed tööjaamad

Teine trükk (november 2009)

Dokumendi osanumber: 581003-E42

#### **Teave selle raamatu kohta**

- **HOIATUS!** Sellisel viisil esitatud tekst tähendab, et nende juhiste eiramine võib põhjustada tõsise vigastuse või surma.
- **ETTEVAATUST.** Sellisel viisil esitatud tekst tähendab, et nende juhiste eiramine võib kahjustada seadmeid või põhjustada andmete kaotsiminekut.
- **WARKUS.** Sellisel viisil esitatud tekst sisaldab olulist lisateavet.

#### **Juurdepääs kasutusjuhenditele ja diagnostikaprogrammile HP Diagnostics (Windowsiga süsteemid)**

Menüü ja juhendid kuvatakse keeles, mille valisite arvuti alginstalli käigus või määrasite hiljem Windowsi piirkonnasuvandite (Regional Settings) all. Kui piirkonnasätted ei vasta ühelegi toetatavale keelele, kuvatakse menüü ja juhendid inglise keeles.

HP kasutusjuhendite lugemiseks tehke järgmist.

#### ▲ Valige **Start** > **Kõik programmid** > **HP kasutusjuhendid**.

Utiliidi Hewlett-Packard Vision Diagnostics avamiseks toimige järgmiselt.

▲ Vaadake selle juhendi jaotist *Utiliidi HP Vision Diagnostics (Windowsiga süsteemid) avamine*.

Ohutu ja mugava töökeskkonna loomise juhendi *Safety and Comfort Guide* lugemiseks tehke järgmist.

▲ Valige **Start** > **Kõik programmid** > **HP ohutuse ja mugavuse juhend**.

#### **Juurdepääs kasutusjuhenditele (Linuxiga süsteemid)**

Leidke töölaua HP kasutusjuhendite ikoon ja topeltklõpsake seda. Valige oma keelele vastav kaust. Valige juhend, mida soovite kasutada.

#### **Kuidas kontrollida, kas teil on õigus garantiile ja toetusele**

Teie garantii on kättesaadav kõvakettal (mõnedel mudelitel). Garantiiga tutvumiseks:

#### ▲ Valige **Start** > **Kõik programmid** > **Warranty** (Garantii)

Saate kontrollida, kas teil on õigus garantiile, sisestades toote mudelinumbri ja seerianumbri aadressil:

<http://www.hp.com/support/warranty-lookuptool>

Kontrollige, kas olete registreerunud HP hoolduspakettide teenuse kasutamiseks, aadressil:

<http://www.hp.com/go/lookuptool/>

# **Sisukord**

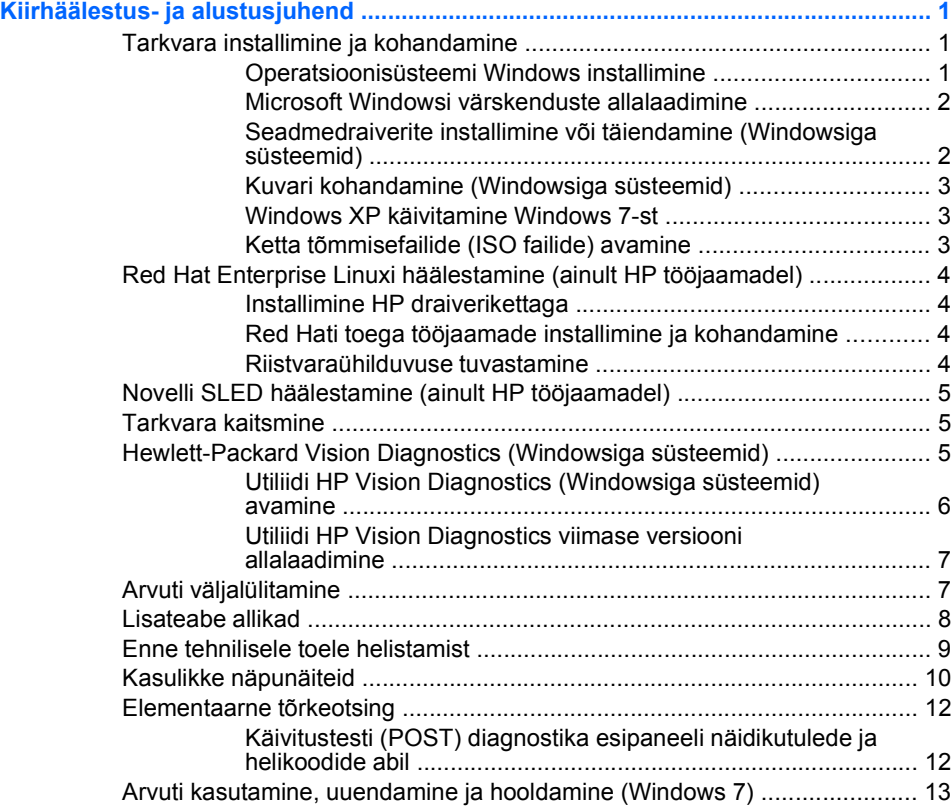

## <span id="page-8-0"></span>**Kiirhäälestus- ja alustusjuhend**

## **Tarkvara installimine ja kohandamine**

Kui teie arvutit ei tarnitud Microsofti operatsioonisüsteemiga, siis on võimalik, et käesoleva dokumendi teatud osad ei ole kohaldatavad. Lisateave on saadaval võrguspikris pärast operatsioonisüsteemi installimist.

- **MÄRKUS.** Kui arvuti tarniti Windows Vistaga või Windows 7-ga, siis palutakse teil registreerida arvuti HP Total Care'iga, enne kui installite operatsioonisüsteemi. Te näete lühikest filmi, misjärel kuvatakse võrgus registreerumise vorm. Täitke vorm, klõpsake nuppu **Begin** (Alusta) ja järgige ekraanil kuvatavaid juhiseid.
- **ETTEVAATUST.** Ärge lisage oma arvutile valikulist riistvara ega mõne teise tootja seadmeid enne, kui operatsioonisüsteem on edukalt installitud. Kui seda siiski teete, võib see põhjustada tõrkeid ja operatsioonisüsteem ei pruugi õigesti installitud saada.
- **MÄRKUS.** Veenduge, et seadme taga ja kuvari kohal oleks vajaliku õhuliikumise tagamiseks vähemalt 10,2 cm vaba ruumi.

#### **Operatsioonisüsteemi Windows installimine**

Kui te arvuti esimest korda sisse lülitate, installitakse automaatselt operatsioonisüsteem. Sõltuvalt installitavast operatsioonisüsteemist kulub selleks 5–10 minutit. Installimise lõpuleviimiseks lugege hoolikalt ja järgige ekraanil kuvatavaid juhiseid.

- **ETTEVAATUST.** Kui automaatne installimine on alanud, ÄRGE LÜLITAGE ARVUTIT VÄLJA ENNE INSTALLIMISE LÕPPU. Arvuti väljalülitamine installimise ajal võib kahjustada arvuti tööks vajalikku tarkvara või takistada selle õiget installimist.
- **MÄRKUS.** Kui arvuti kõvakettal on operatsioonisüsteem tarnitud enam kui ühes keeles, võib installiprotsessiks kuluda kuni 60 minutit.

Kui teie arvutit ei tarnitud Microsofti operatsioonisüsteemiga, siis on võimalik, et käesoleva dokumendi teatud osad ei ole kohaldatavad. Lisateave on saadaval võrguspikris pärast operatsioonisüsteemi installimist.

#### <span id="page-9-0"></span>**Microsoft Windowsi värskenduste allalaadimine**

- **1.** Internetiühenduse häälestamiseks valige **Start** > **Internet Explorer** ning järgige ekraanil kuvatavaid juhiseid.
- **2.** Kui Interneti-ühendus on loodud, klõpsake nuppu **Start**.
- **3.** Klõpsake käsku **Kõik programmid**.
- **4.** Klõpsake linki **Windowsi värskendus**.

Windows Vistas ja Windows 7-s avaneb leht **Windowsi värskendus**. Klõpsake käsku **Kuva saadavad värskendused** ja veenduge, et valitud on kõik kriitilised värskendused. Täitke vorm, klõpsake nuppu **Installi** ja järgige ekraanil kuvatud juhiseid.

Operatsioonisüsteemis Windows XP suunatakse teid veebilehele **Microsoft Windows Update**. Kui kuvatakse üks või mitu hüpikakent küsimusega, kas soovite installida programmi veebilehelt [http://www.microsoft.com,](http://www.microsoft.com) siis klõpsake programmi installimiseks nuppu **Yes** (Jah). Värskenduste kontrollimiseks ja kriitiliste värskenduste ning hoolduspakettide installimiseks järgige Microsofti veebilehel olevaid juhiseid.

Soovitatav on installida kõik kriitilised värskendused ja hoolduspaketid.

**5.** Pärast värskenduste installimist palub Windows teil arvuti taaskäivitada. Kui teil on avatud faile või dokumente, salvestage need kindlasti enne taaskäivitamist. Seejärel klõpsake arvuti taaskäivitamiseks nuppu **Jah**.

#### **Seadmedraiverite installimine või täiendamine (Windowsiga süsteemid)**

Valikulise riistvara installimiseks pärast operatsioonisüsteemi installi lõpuleviimist peate installima ka kõigi installitavate seadmete draiverid.

Kui installimise sihtkohaks pakutakse kataloogi i386, asendage tee aadressiga C:\i386 või kasutage kataloogi i386 leidmiseks dialoogiboksi nuppu **Browse** (Sirvi). See toiming suunab operatsioonisüsteemi õigete draiverite juurde.

Värskeima tugitarkvara (sh tugitarkvara operatsioonisüsteemi jaoks) leiate veebilehelt <http://www.hp.com/support>. Valige oma riik ja keel, valige määrang **Download drivers and software (and firmware)** (Draiverite ja tarkvara (ja püsivara) allalaadimine), sisestage oma arvuti mudelinumber ning vajutage sisestusklahvi Enter.

#### <span id="page-10-0"></span>**Kuvari kohandamine (Windowsiga süsteemid)**

Kui soovite, siis saate valida või muuta monitori mudelit, värskendussagedust, ekraani eraldusvõimet, värvisätteid, fondi suurust ja toitehalduse sätteid. Selleks paremklõpsake Windowsi töölauda, seejärel klõpsake käsku **Isikupärasta** Windows Vistas ja Windows 7-s või valikut **Atribuudid** Windows XP-s, et muuta ekraani sätteid. Täiendavat teavet leiate graafika kontrolleri võrgudokumentidest või monitoriga kaasnenud dokumentatsioonist.

#### **Windows XP käivitamine Windows 7-st**

Windows XP režiim Windows 7-s võimaldab teil installida ja käivitada Windows XP rakendusi Windows 7 tööriistaribalt. See funktsioon on saadaval ainult teatud arvutimudelitel.

Häälestamiseks eelinstallitud Windows 7 töölaualt valige **Start** > **Windows Virtual PC** > **Virtual Windows XP** ja järgige ekraanil kuvatavaid juhiseid.

#### **Ketta tõmmisefailide (ISO failide) avamine**

Teie arvuti sisaldab ketta tõmmisefaile (ISO faile), mis sisaldavad installitarkvara täiendava tarkvara jaoks. CD tõmmisefailid asuvad kaustas C:\SWSetup\ISOs. Iga.isofaili saab kirjutada CD kandjale, et luua installi CD. Soovitatav on luua need kettad ja installida tarkvara, et arvutit maksimaalselt ära kasutada. Tarkvara- ja tõmmisefailide nimedeks on:

- Corel WinDVD SD ja BD installitarkvara WinDVD jaoks kasutatakse DVD filmide esitamiseks
- HP Insight Diagnostics VÕI Vision Diagnostics arvuti diagnostikatoiminguteks vajalik tarkvara

## <span id="page-11-0"></span>**Red Hat Enterprise Linuxi häälestamine (ainult**

## **HP tööjaamadel)**

HP pakub lisana Red Hati tavakomplektidele ja HP Linuxi klientide abistamiseks süsteemikujutise kohandamisel Linuxi installikomplekti HP Installer Kit for Linux (HPIKL). HPIKL sisaldab operatsioonisüsteemi Red Hat Enterprise Linux (RHEL) edukaks häälestamiseks HP draiveriketast ja seadmedraivereid. HPIKL on praegu allalaadimiseks saadaval veebiaadressil [http://www.hp.com/support/](http://www.hp.com/support/workstation_swdrivers) [workstation\\_swdrivers](http://www.hp.com/support/workstation_swdrivers).

#### **Installimine HP draiverikettaga**

Teavet HP draiverikettaga installimise kohta leiate Linuxiga kasutamiseks mõeldud HP tööjaamade juhendi [\(http://www.hp.com/support/](http://www.hp.com/support/workstation_manuals) workstation manuals) HPIKL-iga installimise jaotisest.

#### **Red Hati toega tööjaamade installimine ja kohandamine**

Linuxi toega tööjaamade jaoks on nõutav HP installikomplekt ja Red Hat Enterprise Linuxi komplekt. Installikomplekt sisaldab kõigi HP tööjaamadel töötamiseks heakskiidu saanud Red Hat Enterprise Linuxi komplekti versioonide installimiseks vajalikke kettaid.

HP installikomplekti draiverite kasutamiseks muu Linuxi kui RHEL-i jaoks tuleb draiverid HP draiverikettalt käsitsi ekstraktida ja installida. HP ei testi nende draiverite installimist muudel Linuxi distrodel ega toeta seda toimingut.

#### **Riistvaraühilduvuse tuvastamine**

Teavet HP tööjaamadel töötamiseks heakskiidu saanud Linuxi versioonide kohta leiate veebiaadressilt [http://www.hp.com/support/](http://www.hp.com/support/linux_hardware_matrix) [linux\\_hardware\\_matrix.](http://www.hp.com/support/linux_hardware_matrix)

## <span id="page-12-0"></span>**Novelli SLED häälestamine (ainult HP tööjaamadel)**

SUSE Linux Enterprise Desktopi (SLED) häälestamiseks eellaaditud operatsioonisüsteemiga süsteemidel toimige järgmiselt.

- **1.** Buutige tööjaam.
- **2.** Avage installisätted ning määrake tööjaama parooli-, võrgu-, graafika-, kellaaja- ja klaviatuurisätted ja Novelli kliendikeskuse konfiguratsioon.
- **MÄRKUS.** Süsteemi installisätetesse buutimisel pärast esmakordset buutimist saab Novelli kliendikeskuse konfiguratsiooni kuval aktiveerida Novelli tellimuse. Novelli kliendikeskust käsitlevad dokumendid leiate veebiaadressilt <http://www.novell.com/documentation/ncc/>.

### **Tarkvara kaitsmine**

Tarkvara kaitsmiseks kaotsimineku või kahjustuste eest hoidke alles varukoopiad kogu teie kõvakettal talletatud süsteemitarkvarast, rakendustest ja nendega seotud failidest. Andmefailidest varukoopiate tegemise kohta leiate teavet operatsioonisüsteemi või varundusutiliidi dokumentatsioonist.

Kui te ei saa süsteemitaaste-CD-sid või -DVD-sid luua, võite tellida taasteketaste komplekti HP toekeskusest. Teie piirkonna toekeskuse telefoninumbri leiate veebiaadressilt [http://www.hp.com/support/](http://www.hp.com/support/contactHP) [contactHP](http://www.hp.com/support/contactHP).

## **Hewlett-Packard Vision Diagnostics (Windowsiga süsteemid)**

#### **MÄRKUS.** HP Vision Diagnostics on CD-I kaasas vaid mõnel arvutimudelil.

Hewlett-Packard Vision Diagnostics võimaldab vaadata teavet arvuti riistvarakonfiguratsiooni kohta ja teha riistvaradiagnostikateste arvuti alamsüsteemides. Utiliit lihtsustab riistvaraprobleemide tõhusat tuvastamist, diagnoosimist ja eristamist.

Utiliidi HP Vision Diagnostics aktiveerimisel kuvatakse vahekaart Survey (Vaatlus). See vahekaart näitab arvuti praegust konfiguratsiooni. Vahekaart Survey (Vaatlus) võimaldab juurdepääsu mitmesugustele arvutiandmete kategooriatele. Muud vahekaardid sisaldavad lisateavet, sealhulgas diagnostikatestide valikuid ja testitulemusi. Utiliidi kõigi kuvade <span id="page-13-0"></span>teabe saab salvestada html-failina ning talletada disketil või USBvälkmäluseadmel.

Utiliidi HP Vision Diagnostics abil saab teha kindlaks, kas süsteem tuvastab kõik arvutisse paigaldatud seadmed ja kas need toimivad korralikult. Testide käitamine on valikuline, kuid pärast uue seadme paigaldamist või ühendamist on see soovitatav.

Enne kliendi tugikeskusesse helistamist käivitage testid, salvestage tulemused ning printige aruanded.

**MÄRKUS.** HP Vision Diagnostics ei pruugi muude tootiate seadmeid tuvastada.

#### **Utiliidi HP Vision Diagnostics (Windowsiga süsteemid) avamine**

Utiliidi HP Vision Diagnostics avamiseks tuleb see kirjutada CD-le või kopeerida USB-välkmäluseadmele ning seejärel buutida CD-lt või USBvälkmäluseadmelt. Utiliidi saab ka veebiaadressilt<http://www.hp.com>alla laadida ja CD-le kirjutada või USB-välkmäluseadmele installida. Lisateavet leiate jaotisest [Utiliidi HP Vision Diagnostics viimase versiooni](#page-14-0) [allalaadimine lk 7.](#page-14-0)

#### **WARKUS.** HP Vision Diagnostics on kaasas vaid mõnel arvutimudelil.

Kui olete utiliidi HP Vision Diagnostics CD-le või USB-välkmäluseadmele juba alla laadinud, alustage järgmist protseduuri toimingust 2.

- **1.** Avage Windows Exploreris kaustatee **C:\SWSetup\ISOs** ja kirjutage fail **Vision Diagnostics.ISO** CD-le või kopeerige see USBmäluseadmele.
- **2.** Arvuti töötamise ajal sisestage CD optilisse kettaseadmesse või USBvälkmäluseadmesse arvuti USB-pordis.
- **3.** Sulgege operatsioonisüsteem ja lülitage arvuti välja.
- **4.** Lülitage arvuti sisse. Süsteem buudib utiliiti HP Vision Diagnostics.
- **MÄRKUS.** Kui süsteem optilises kettaseadmes olevalt CD-lt või USBmäluseadmelt ei buudi, võib osutuda vajalikuks buutimisjärjestuse muutmine arvuti häälestusutiliidis Computer Setup (F10) (Arvuti häälestus (F10)). Lisateavet leiate juhendist *Maintenance and Service* Guide (hooldus- ja teenindusjuhend; ainult inglise keeles).
- **5.** Valige buutimismenüüs arvuti eri riistvarakomponentide testimiseks utiliit **HP Vision Diagnostics** või ainult mälu testimiseks utiliit **HP Memory Test**.
- <span id="page-14-0"></span>**WARKUS.** HP Memory Test on mitmekülgne diagnostikautiliit, mida käitatakse eraldiseisva rakendusena, väljaspool utiliiti HP Vision Diagnostics.
- **6.** Käitades utiliidi **HP Vision Diagnostics**, valige sobiv keel ja klõpsake üksust **Continue** (Jätka).
- **7.** Kui nõustute lõppkasutaja litsentsilepingu lehel esitatud tingimustega, klõpsake üksust **Agree** (Nõustun). HP Vision Diagnostics käivitub, kuvades vahekaardi Survey (Vaatlus).

#### **Utiliidi HP Vision Diagnostics viimase versiooni allalaadimine**

- **1.** Avage veebiaadress [http://www.hp.com.](http://www.hp.com)
- **2.** Klõpsake linki **Tugi ja draiverid**.
- **3.** Klõpsake **Download drivers and software (and firmware)** (Draiverite ja tarkvara (ja püsivara) allalaadimine).
- **4.** Sisestage tekstiväljale tootenimi ja vajutage sisestusklahvi Enter.
- **5.** Valige oma arvuti täpne mudel.
- **6.** Valige oma operatsioonisüsteem.
- **7.** Klõpsake linki **Diagnostic** (Diagnostika).
- **8.** Klõpsake utiliidi **Hewlett-Packard Vision Diagnostics** linki.
- **9.** Klõpsake nuppu **Download** (Laadi alla).
- **WARKUS.** Allalaadimine hõlmab juhiseid, kuidas luua buuditav CD või buuditav USB-välkmäluseade.

## **Arvuti väljalülitamine**

Arvuti õigeks väljalülitamiseks sulgege esmalt operatsioonisüsteemitarkvara. Windows Vista puhul klõpsake nuppu **Start**, seejärel menüü Start paremas allnurgas olevat noolt ning valige **Shut Down** (Sule arvuti). Arvuti lülitub automaatselt välja. Windows 7 või Windows XP Professionali puhul valige **Start** > **Sule arvuti** (Shut Down). Windows XP Home'i puhul valige **Start** > **Lülita arvuti välja** (Turn Off Computer). Linuxiga süsteemis valige **Computer** (Arvuti) > **Shut Down** (Sule arvuti).

Sõltuvalt operatsioonisüsteemist võib toitelüliti vajutamine viia arvuti vähese energiakuluga puhkerežiimi, mitte ei lülita arvutit automaatselt välja. Nii saate energiat säästa tarkvararakendusi sulgemata. Hiljem saate <span id="page-15-0"></span>arvuti kasutamist kohe jätkata, ilma operatsioonisüsteemi uuesti käivitamata ja andmekaota.

 $\triangle$  **ETTEVAATUST.** Arvuti käsitsi väljalülitamine põhjustab mis tahes salvestamata andmete kadu.

Arvuti käsitsi väljalülitamiseks ja ooterežiimi vahelejätmiseks vajutage toitelülitit ja hoidke seda neli sekundit all.

Mõne mudeli puhul saab konfigureerida toitenupu ka sisse-/ väljalülitusrežiimis töötama. Selleks tuleb käivitada arvuti häälestusutiliit Computer Setup (Arvuti häälestus). Lisateavet häälestusutiliidi Computer Setup (Arvuti häälestus) kasutamise kohta leiate juhendist *Maintenance and Service Guide* (hooldus- ja teenindusjuhend; ainult inglise keeles).

### **Lisateabe allikad**

Järgmised juhendid on saadaval arvuti kõvakettal või arvutiga kaasnenud CD-l või DVD-l: Juhenditega tutvumiseks klõpsake **Start** > **Kõik programmid** > **HP kasutusjuhendid**.

**WARKUS.** Mitte kõik loetletud juhendid pole saadaval kõikidel mudelitel.

- *Kiirhäälestus- ja alustusjuhend* aitab ühendada arvuti välisseadmetega ja häälestada tehases kaasa pandud tarkvara; samuti sisaldab teavet põhiliste tõrkeotsingutoimingute kohta, kui teil peaks esinema algse käivitamise ajal probleeme.
- Riistvarajuhend *Hardware Reference Guide* annab ülevaate toote riistvarast ning juhiseid selle arvutisarja uuendamiseks; sisaldab teavet RTC-patareide, mälu ja toiteploki kohta.
- *Maintenance and Service Guide* (hooldus- ja teenindusjuhend; ainult inglise keeles) – sisaldab teavet osade eemaldamise ja paigaldamise, tõrkeotsingu, kohtvõrguarvutite halduse, häälestusutiliitide, ohutuse, tavahoolduse, pistikunõelte ülesannete, käivitustesti (POST) tõrketeadete, diagnostikaindikaatortulede ja tõrkekoodide kohta.
- Ohutusalane ja normatiivne teave *Safety & Regulatory Information Guide* – sisaldab ohutusalast ja normatiivset teavet, mis on kooskõlas USA-s, Kanadas ja rahvusvaheliselt kehtivate nõuetega.

## <span id="page-16-0"></span>**Enne tehnilisele toele helistamist**

**HOIATUS!** Kui arvuti on ühendatud vooluvõrku, rakendub emaplaadile alati toitevool. Elektrilöögi saamisest ja/või kuumenenud detailidega kokkupuutumisest tekkida võiva vigastusohu vähendamiseks lahutage enne arvuti hooldustööde alustamist toitejuhe ja laske ka süsteemi sisemistel komponentidel maha jahtuda.

Kui teil on arvutiga probleeme, proovige enne tehnilisele toele helistamist probleemi täpseks tuvastamiseks vastavaid alltoodud lahendusi.

- Käivitage diagnostikautiliit. Lisateavet leiate jaotisest [Hewlett-Packard](#page-12-0) [Vision Diagnostics \(Windowsiga süsteemid\) lk 5.](#page-12-0)
- Käivitage häälestusutiliidis Computer Setup (Arvuti häälestus) DPS-i (Drive Protection System) enesetest. Lisateavet leiate juhendist *Maintenance and Service Guide* (hooldus- ja teenindusjuhend; ainult inglise keeles).
- **WARKUS.** DPSi (Drive Protection System) käivitustesti tarkvara on saadaval ainult mõne mudeli puhul.
	- Kontrollige, ega toite märgutuli arvuti esiküljel punaselt ei vilgu. Märgutule vilkumine tähistab tõrkekoode, mis aitavad teil probleemi tuvastada. Lisateavet leiate juhendist *Maintenance and Service Guide* (hooldus- ja teenindusjuhend; ainult inglise keeles).
	- Kui ekraan on tühi, ühendage kuvar teise videoliidesesse, kui see on arvutil olemas. Võite ka kuvari vahetada teise kindlasti töökorras oleva kuvari vastu.
	- Kui töötate võrgus, ühendage teine arvuti võrguga teise kaabli abil. Probleem võib peituda võrgukaablis või selle pistikus.
	- Kui olete hiljuti lisanud uut riistvara, eemaldage see arvutist ja kontrollige, kas arvuti töötab seejärel õigesti.
	- Kui olete hiljuti installinud uut tarkvara, desinstallige see ja kontrollige, kas arvuti toimib seejärel õigesti.
	- Buutige arvuti piirangrežiimi (Safe Mode) ning kontrollige, kas alglaadimine õnnestub ilma kõiki draivereid laadimata. Kasutage operatsioonisüsteemi alglaadimisel "viimast edukat konfiguratsiooni" (Last Known Configuration).
	- Vajadusel leiate abi tehnilise võrgutoe põhjalikult veebilehelt [http://www.hp.com/support.](http://www.hp.com/support)
- <span id="page-17-0"></span>Üldisemad soovitused leiate juhendi jaotisest Kasulikke näpunäiteid lk 10.
- Üksikasjalikumat lisateavet leiate juhendist *Maintenance and Service Guide* (hooldus- ja teenindusjuhend; ainult inglise keeles).

Probleemide lahendamiseks võrgu kaudu pakub HP Instant Support Professional Edition teile diagnostikaviisardit. Kui teil on vaja pöörduda HP toe poole, kasutage selleks HP Instant Support Professional Edition'i võrguvestluse (online chat) funktsiooni. HP Instant Support Professional Edition asub veebiaadressil [http://www.hp.com/go/ispe.](http://www.hp.com/go/ispe)

Business Support Center (BSC) <http://www.hp.com/go/bizsupport> pakub võrgus värsket tugiteavet, tarkvara ja draivereid ning proaktiivseid teateid. Sealt leiate ka ülemaailmse kasutajate ja HP asjatundjate veebiklubi.

Kui teil on vaja helistada tehnilise abi saamiseks, olge valmis oma probleemi korrektse käsitlemise huvides tegema järgmist:

- Viibige helistamise ajal oma arvuti juures.
- Kirjutage enne helistamist üles arvuti seerianumber, toote ID-number ja kuvari seerianumber.
- Olge valmis probleemi põhjuse otsinguks koos teenindava tehnikuga oma aega kulutama.
- Eemaldage oma arvutist riistvara, mis on sellele hiljuti lisatud.
- Desinstallige tarkvara, mis on hiljuti installitud.
- **WARKUS.** Müügiteabe ja garantiipikenduse (HP Care Pack) teemadel helistage oma kohalikule volitatud teenusepakkujale või edasimüüjale.

## **Kasulikke näpunäiteid**

Kui teil esineb arvuti, kuvari või tarkvaraga seoses mõni probleem, vaadake kõigepealt läbi järgmine üldiste nõuannete loend:

- Kontrollige, kas arvuti ja kuvar on ühendatud töötavasse elektrivõrgu pistikupessa.
- Kontrollige, kas toitepinge ümberlüliti (mõnel mudelil) on seatud teie regioonis kasutatavale pingele (115 V või 230 V).
- Kontrollige, kas arvuti on sisse lülitatud ja roheline toitetuli põleb.
- Kontrollige, kas kuvar on sisse lülitatud ja roheline kuvarituli põleb.
- Kontrollige, ega toite märgutuli arvuti esiküliel ei vilgu. Märgutule vilkumine tähistab tõrkekoode, mis aitavad teil probleemi tuvastada. Lisateavet leiate juhendist *Maintenance and Service Guide* (hooldusja teenindusjuhend; ainult inglise keeles).
- Kui kuvari pilt on tuhm, reguleerige heledus- ja kontrastisätteid.
- Vajutage suvalist klahvi ja hoidke seda all. Kui arvuti piiksub, siis peaks teie klaviatuur töötama õigesti.
- Kontrollige kõiki juhtmeid, et ühendused poleks lahti tulnud ega valesti ühendatud.
- Äratage arvuti puhkerežiimist, vajutades suvalist klahvi klaviatuuril või toitenuppu. Kui arvuti jääb edasi puhkerežiimi, lülitage arvuti välja, vajutades toitenuppu ja hoides seda vähemalt neli sekundit all. Arvuti alglaadimiseks vajutage seejärel toitenuppu uuesti. Seejärel vajutage arvuti taaskäivitamiseks toitenuppu veel kord. Kui arvuti ei lülitu välja, lahutage toitejuhe vooluvõrgust, oodake mõni sekund ja ühendage see uuesti. Kui häälestusprogrammis Computer Setup on elektrikatkestusejärgne automaatne käivitus sisse lülitatud, käivitub arvuti automaatselt. Kui arvuti ei käivitu, vajutage käivitamiseks toitenuppu.
- Konfigureerige arvutit pärast mitteisehäälestuva laienduskaardi või muu täienduse installeerimist uuesti.
- Veenduge, et kõik vajalikud seadmedraiverid oleksid installitud. Kui näiteks olete ühendanud mõne printeri, on vaja vastava printerimudeli draiverit.
- Arvuti sisselülitamise eel võtke seadmetest välja või lahutage kõik buuditavad andmekandjad (disketid, CDd, USB-seadmed).
- Kui olete installinud operatsioonisüsteemi, mis erineb tehases installitud operatsioonisüsteemist, kontrollige, et arvuti seda toetaks.
- Kui arvutis on mitu videokaarti (integreeritud, PCI- või PCI-Expresstüüpi adapterid; integreeritud kuvaadapter on ainult mõnel mudelil) ja üks kuvar, peab kuvar olema ühendatud primaarseks VGA-adapteriks valitud videokaardi pistikupessa. Alglaadimise ajal lülitatakse teised kuvaripistikupesad välja ning neisse pesadesse hiljem ühendatav kuvar tööle ei hakka. Vaikimisi kasutatava VGA-videokaardi saate valida häälestusprogrammis Computer Setup.

<span id="page-19-0"></span>**ETTEVAATUST.** Kui arvuti on ühendatud vooluvõrku, rakendub emaplaadile alati toitevool. Enne arvuti avamist peate toitejuhtme toiteallikast eemaldama, vältimaks emaplaadi või komponentide kahjustamist.

## **Elementaarne tõrkeotsing**

Üksikasjalikumat tõrkeotsinguteavet leiate juhendist *Maintenance and Service Guide* (hooldus- ja teenindusjuhend; ainult inglise keeles), mis on saadaval teabematerjalide hulgas veebiaadressil [http://www.hp.com/](http://www.hp.com/support) [support](http://www.hp.com/support). Valige riik ja keel, seejärel **See support and troubleshooting information** (Toe- ja tõrkeotsingualane teave), sisestage oma arvuti mudelinumber ning vajutage klahvi Enter.

#### **Käivitustesti (POST) diagnostika esipaneeli näidikutulede ja helikoodide abil**

Kui toite märgutuli arvuti esiküljel vilgub või kui kuulete arvutist piikse, lugege probleemi kindlakstegemiseks ja soovitatava lahenduse leidmiseks juhendit *Maintenance and Service Guide* (hooldus- ja teenindusjuhend; ainult inglise keeles).

## <span id="page-20-0"></span>**Arvuti kasutamine, uuendamine ja hooldamine (Windows 7)**

Windows 7-ga süsteemid on koondatud tsentraalsesse kausta, et võimaldada arvuti mugavat haldamist, kaasa arvatud järgmised toimingud:

- Arvuti nime kuvamine ja muutmine ning teiste süsteemisätete muutmine
- Seadme või printeri lisamine ja muutmine ning teiste süsteemisätete muutmine
- Spikri ja tugiteenuste kasutamine konkreetse mudeli jaoks
- HP tugitarkvara installimine arvutisse
- Tarvikute ja lisaseadmete ostmine arvuti jaoks

Arvuti tsentraalse halduskausta avamiseks valige **Start** > **Seadmed ja printerid**, seejärel topeltklõpsake oma arvuti pilti.